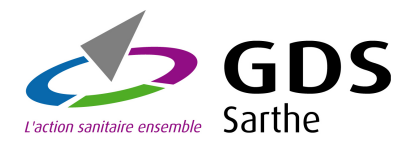

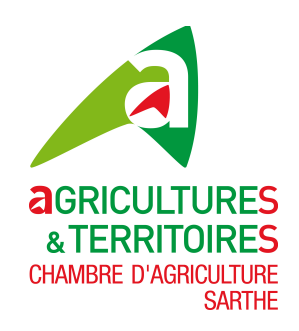

# **Notification Bovine**

## **www.gds72.fr**

## **Guide utilisateur**

**Version 1 du 21/06/2012** 

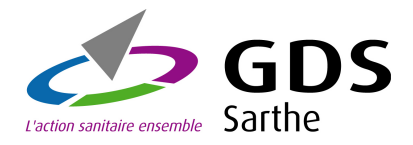

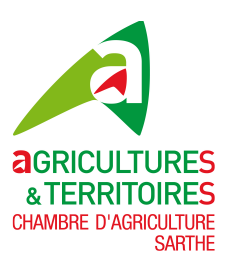

### Sommaire

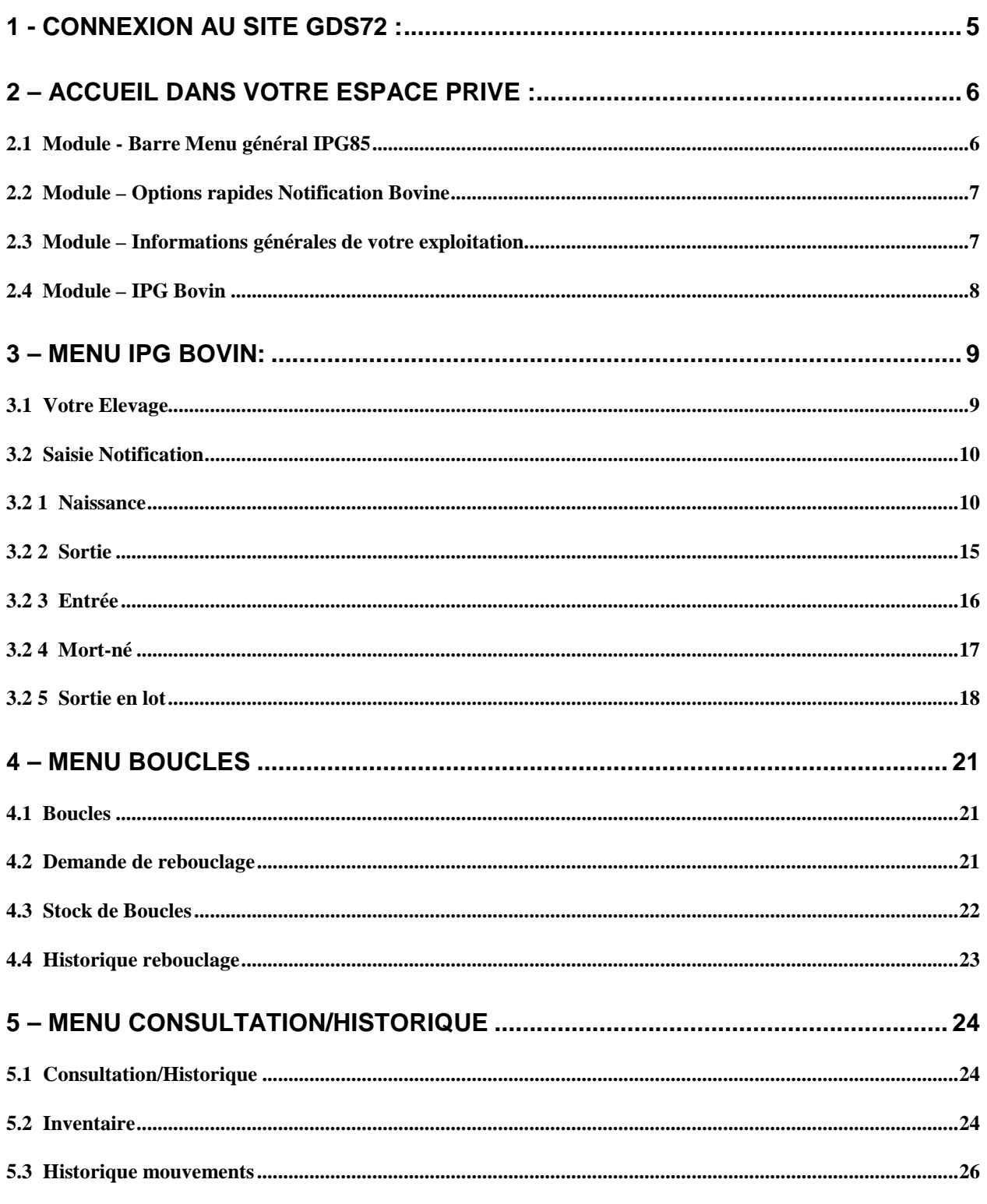

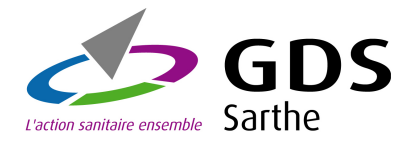

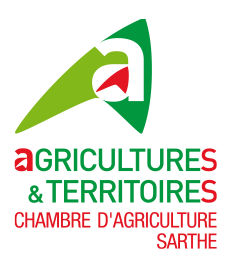

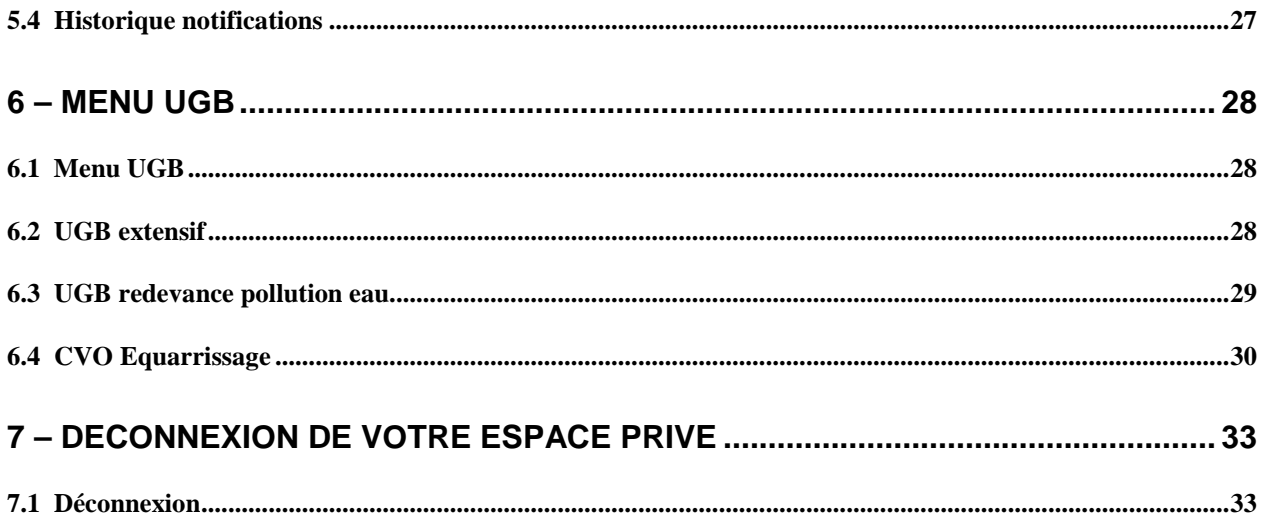

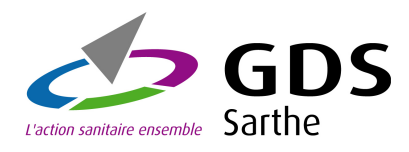

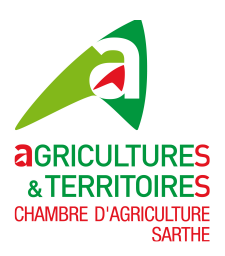

## **GUIDE UTILISATEUR POUR L'APPLICATIF Notification Bovine via www.gds72.fr**

L'objectif de ce document est de vous guider dans vos notifications. Bien que cet applicatif web se veuille simple d'utilisation, il vous sera détaillé l'ensemble des options de saisies et de consultations.

Un point important qui vous sera rappelé tout au long de ce guide : à chaque saisie effectuée, visualisez celle-ci dans les options de consultations.

S'il vous reste des questions en suspend après la lecture de ce guide, n'hésitez pas à contacter le service Identification du GDS72.

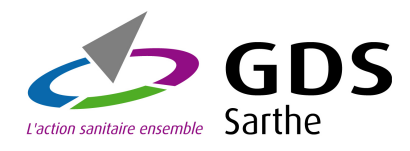

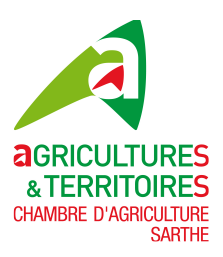

## **1 - Connexion au site GDS72 :**

Pour accéder au site, vous devez avoir votre identifiant (N°d'exploitation) et votre mot de passe. Si vous n'avez pas ce dernier contactez le GDS72 pour l'obtenir.

Ouvrez un navigateur et saisissez l'url suivante : **www.gds72.fr**

Remarque : le site GDS72 est optimisé avec Google Chrome, la navigation y sera beaucoup plus rapide, n'hésitez pas à télécharger ce navigateur à l'adresse suivante : **http://www.google.ch/chrome?hl=fr, l'installation se fait en un clin d'œil !** 

**Après la saisie de l'adresse www.gds72.fr dans votre navigateur, vous devez arriver sur une page comme affiché ci-dessous :** 

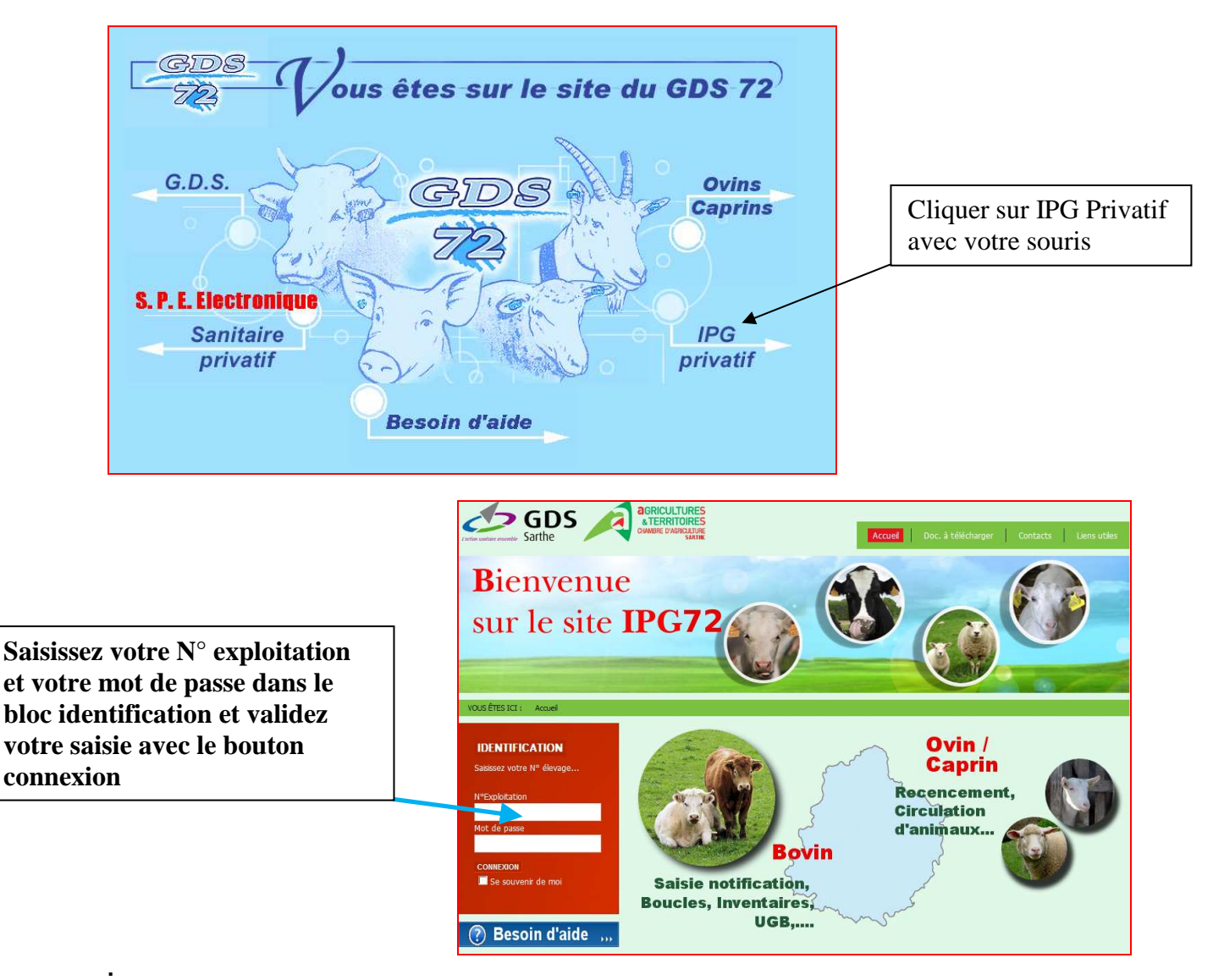

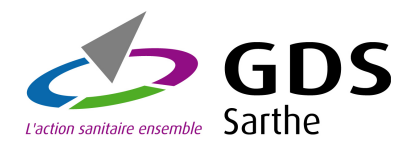

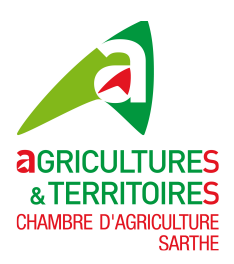

## **2 – Accueil dans votre espace privé :**

La première page suite à la connexion vous amène dans votre espace privé. Cette page est décomposée en plusieurs parties aussi appelées modules que nous détaillerons dans ce guide, les voici :

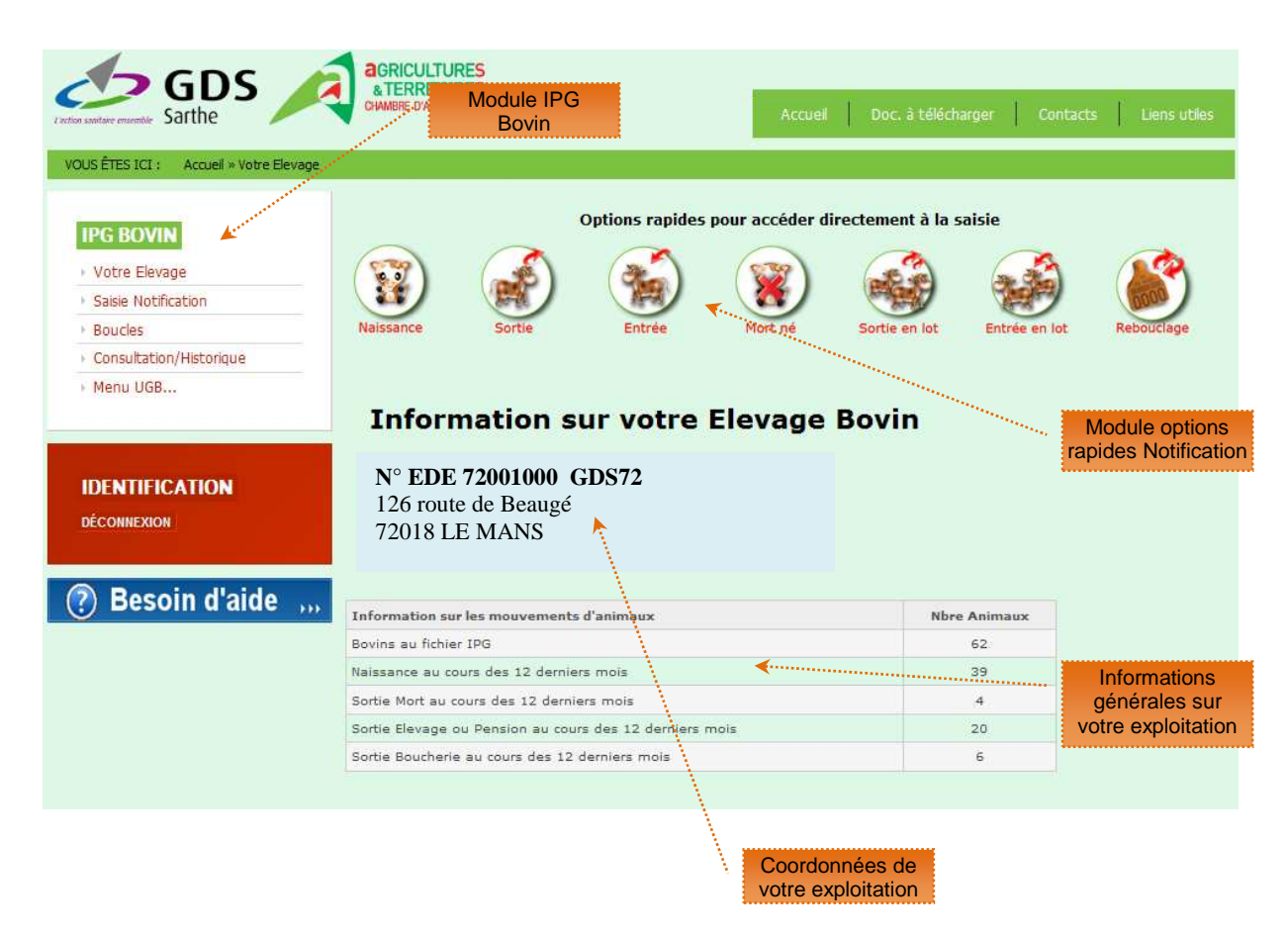

**2.1 Module - Barre Menu général IPG85** 

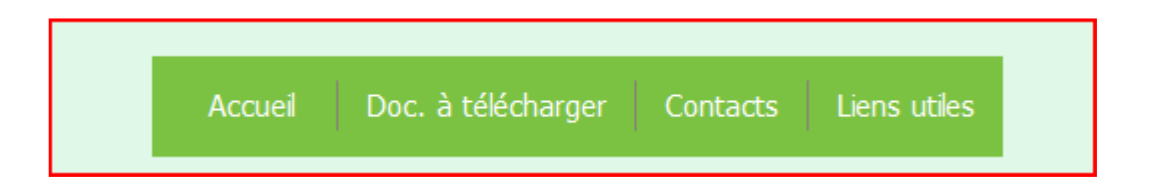

- Ce menu est présent sur chaque page du site, il est composé de plusieurs onglets : L'onglet **Accueil** comme son nom l'indique vous ramène sur la page d'accueil du site**,** l'onglet **Doc. à télécharger** vous permet de télécharger des documents par production, quelques exemples de documents à télécharger pour la production bovine :

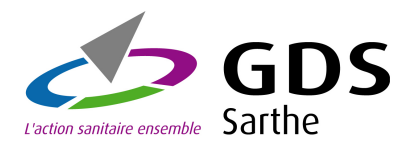

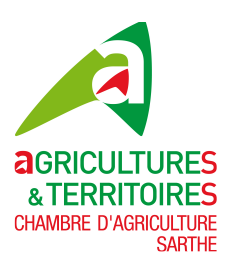

Notification de boucles perdues, détériorées... Demande de réédition passeport Demande de duplicata passeport Installation logiciel IPG Sanitaire Pocket

L'onglet **Contacts** vous donne les coordonnées téléphoniques des services de l'identification au GDS72, vous pouvez bien entendu via un formulaire envoyer un courriel à ces services.

L'onglet **Liens utiles** vous donne accès à quelques liens de sites web :

**2.2 Module – Options rapides Notification Bovine** 

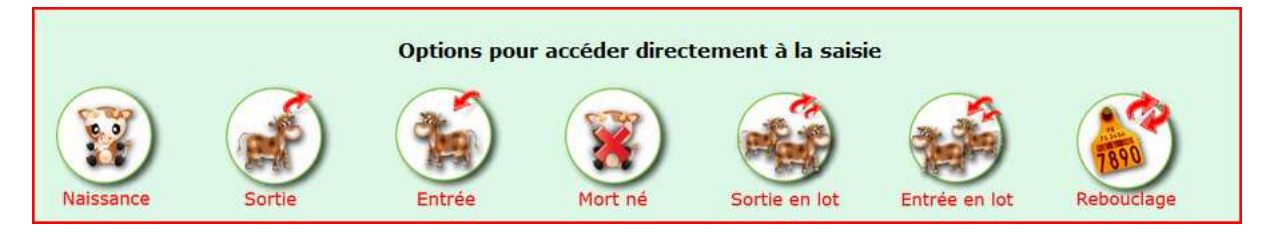

Pour la production bovine, ce module vous permet d'accéder directement à la saisie pour une :

- o Naissance
- o Sortie
- o Entrée
- o Mort-né
- o Sortie en lot
- o Entrée en lot
- o Rebouclage

#### **2.3 Module – Informations générales de votre exploitation**

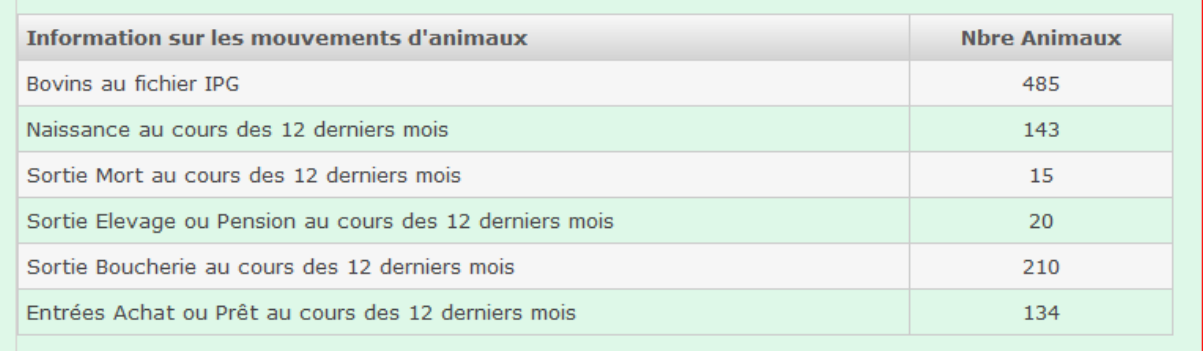

Dans ce module vous y découvrez des informations générales sur votre exploitation telles que :

- Le nombre de bovins présents à la date du jour sur votre inventaire
- Le nombre de naissances au cours des 12 derniers mois
- Le nombre de sortie Mort, Elevage ou Boucherie au cours des 12 derniers mois
- Le nombre d'achats également au cours des 12 derniers mois

Si vous constatez des anomalies sur ce module appelez le GDS72.

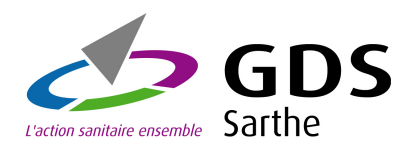

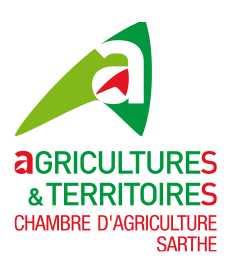

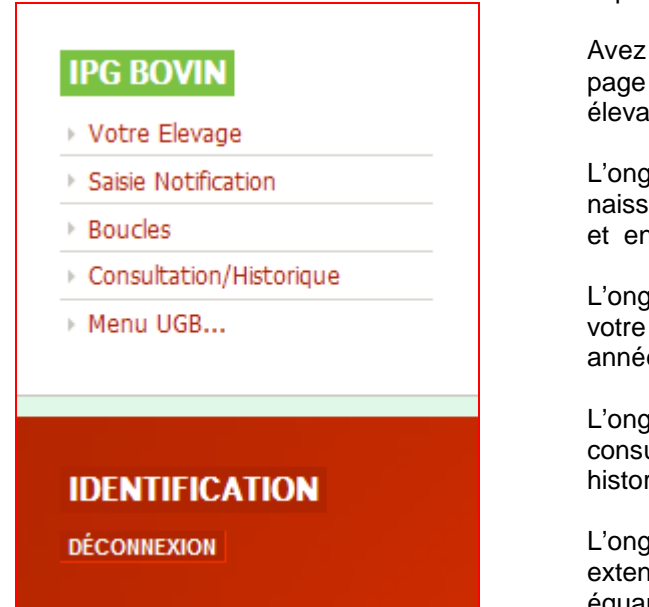

**2.4 Module – IPG Bovin** Le menu IPG Bovin, vous permet de naviguer dans votre espace privé.

> Avez l'onglet **Votre Elevag**e que l'on vient de voir sur la page précédente vous avez quelques informations sur votre élevage.

L'onglet **Saisie Notification**, pour saisir vos déclarations naissance, sortie, entrée, mort-né, sortie en lot, entrée en lot et entrée veaux boucherie pour les éleveurs concernés.

L'onglet **Boucles**, pour saisir vos rebouclages, visualiser votre stock de boucles et votre historique rebouclage par année civile.

L'onglet **Consultation/Historique**, est le menu de consultation de votre inventaire, historique mouvement, historique notification et historique IA.

L'onglet **Menu UGB**, vous permet de consulter, votre UGB extensif, votre UGB redevance pollution et CVO équarrissage sur une période sélectionnée.

Enfin l'onglet **Déconnexion** vous permet de sortir de votre espace privé.

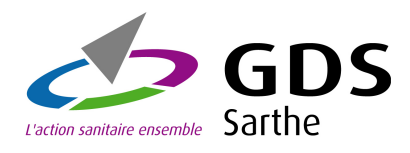

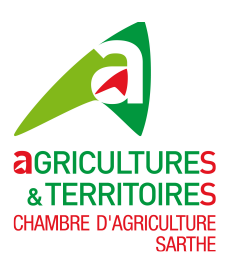

## **3 – Menu IPG Bovin:**

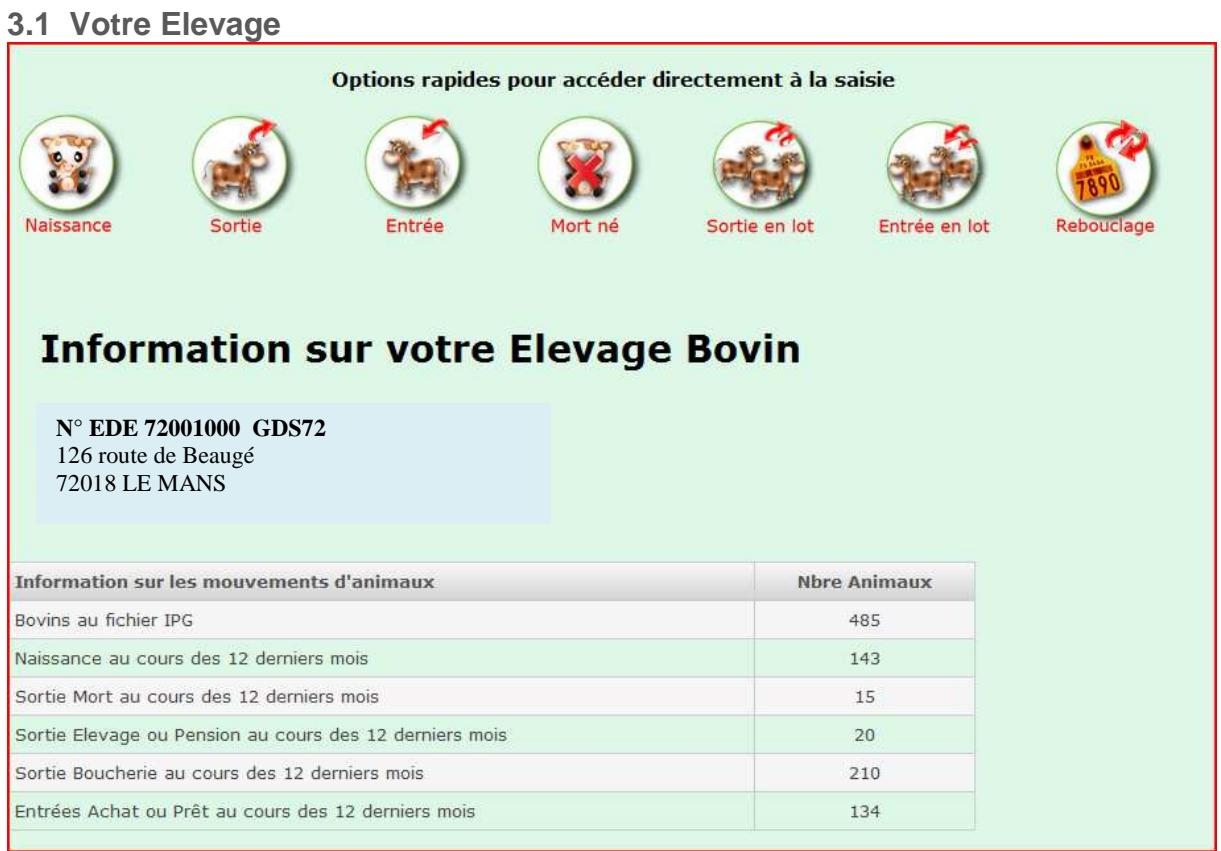

Par l'onglet Votre Elevage accédez rapidement aux options de saisies via les icones :

- o Naissance
- o Sortie
- o Entrée
- o Mort-né
- o Sortie en lot
- o Entrée en lot
- o Rebouclage

Vous avez également les coordonnées de votre exploitation au centre de la page, si celle-ci sont incorrectes, appelez le point Elevage pour effectuer les modifications

En bas de page vous avez quelques informations de votre troupeau.

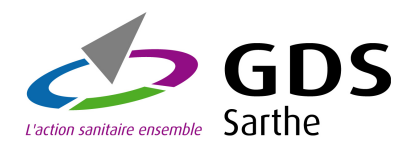

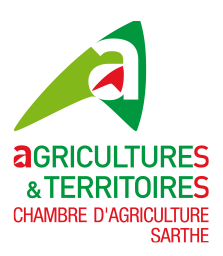

#### **3.2 Saisie Notification**

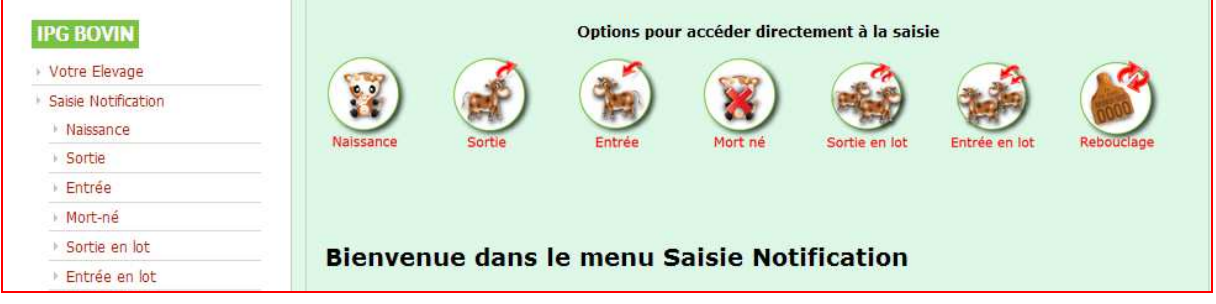

Dans ce module, vous pouvez accéder aux options de saisies via les icones rapides du haut ou alors via le menu de gauche.

#### **3.2 1 Naissance**

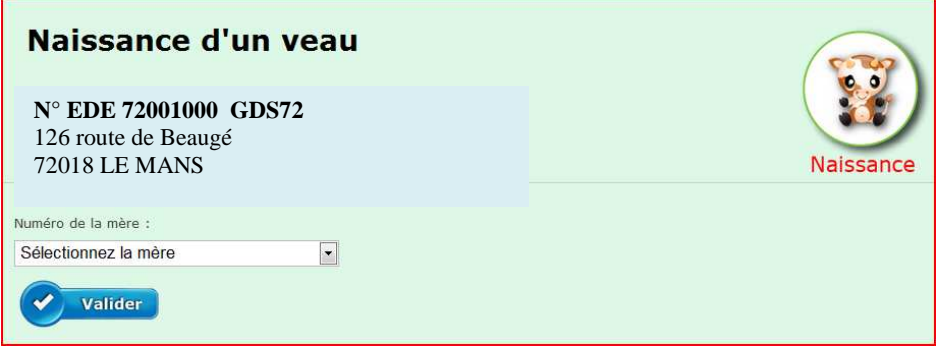

Pour saisir une naissance, cliquez sur l'icône ou l'onglet Naissance :

Un premier écran apparaît : **sélectionnez-y le N° de la mère** dans le menu déroulant en cliquant sur la zone, vous pouvez saisir directement votre **n° de travail** pour une saisie plus rapide.

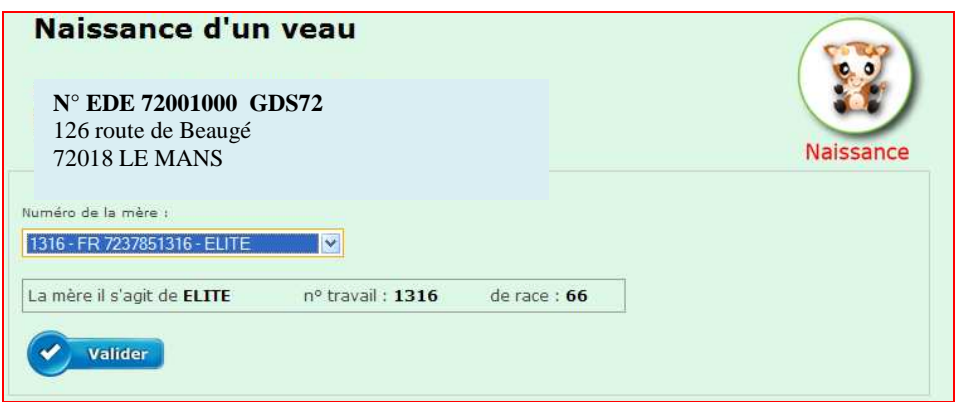

Ensuite appuyez sur le bouton **Valider**

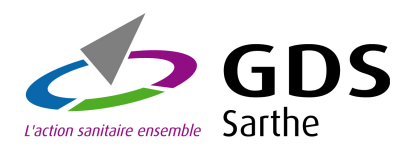

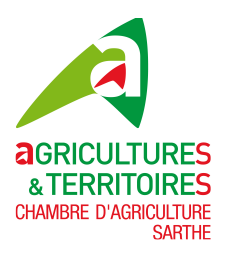

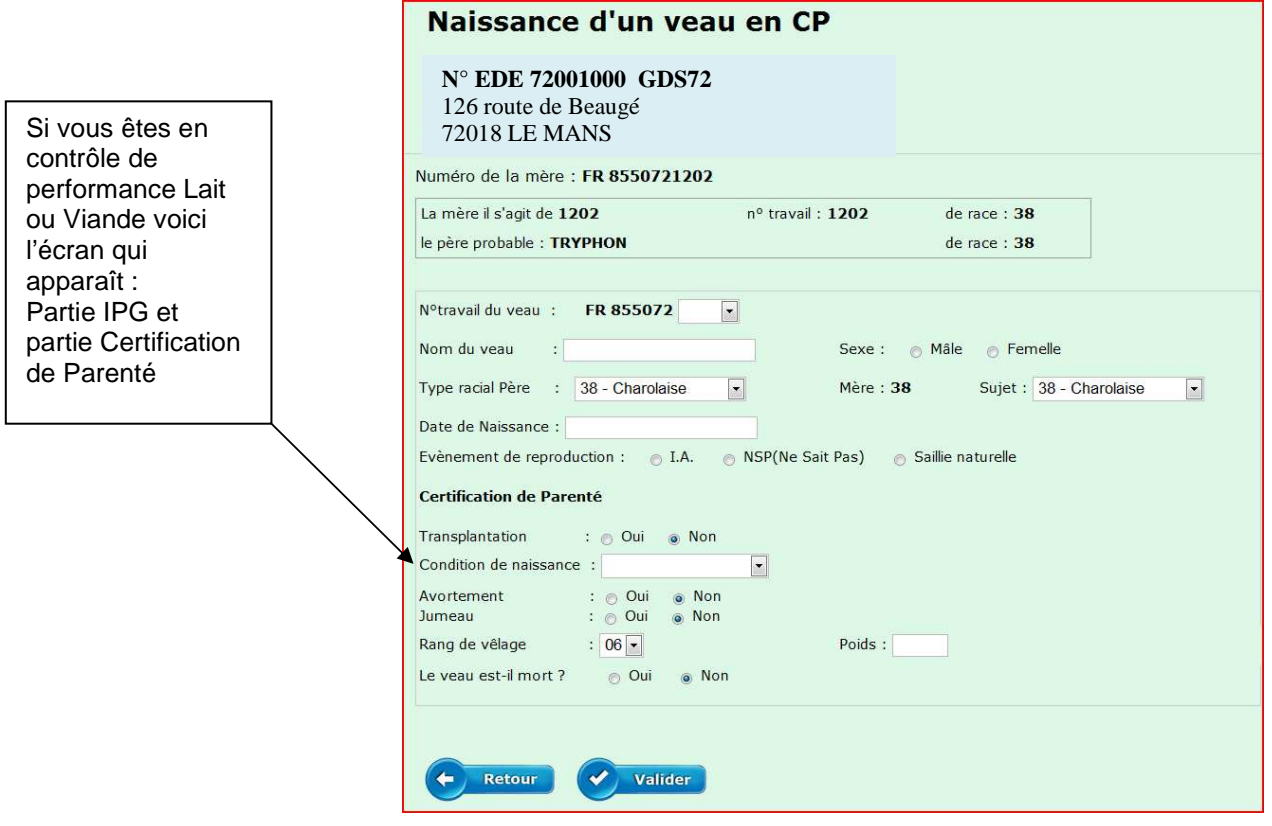

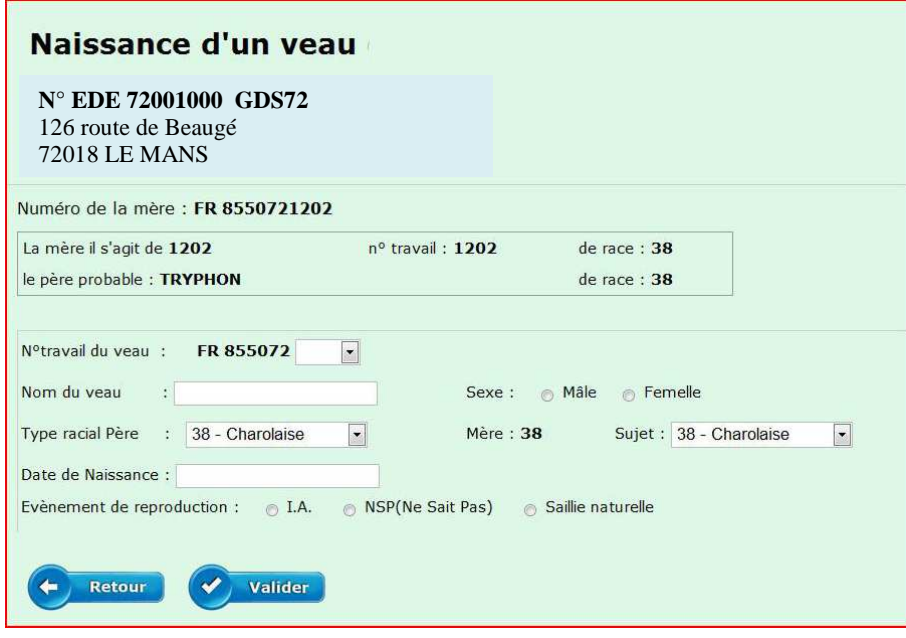

Si vous n'êtes pas en en contrôle de performance Lait ou Viande voici l'écran qui apparaît : Partie IPG, vous n'aurez pas la partie Certification de Parenté

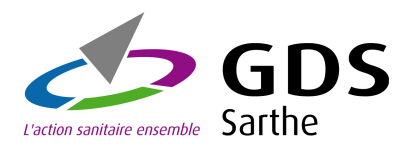

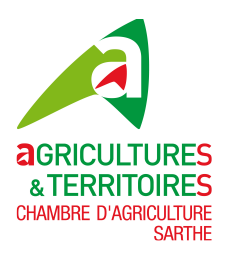

#### Informations à saisir :

Sélectionnez le **N° de Travail** du veau en cliquant dans la zone, un menu déroulant vous propose les N° de travail, correspondant aux boucles dans votre stock

Ensuite sélectionnez avec les boutons radio **le sexe** du veau

Le **nom du veau** est facultatif

Le **type racial du père** est renseigné automatiquement si le père probable est connu (suite saisie IA) Le **type racial du sujet** est renseigné automatiquement si le type racial du père est égal au type racial de la mère

Si les types raciaux père et sujet de sont pas renseignés, cliquez dans la zone, un menu déroulant s'affichera et vous choisirez le type racial correspondant.

Indiquez la **date de naissance** du veau, en cliquant dans la zone un calendrier apparaît automatiquement.

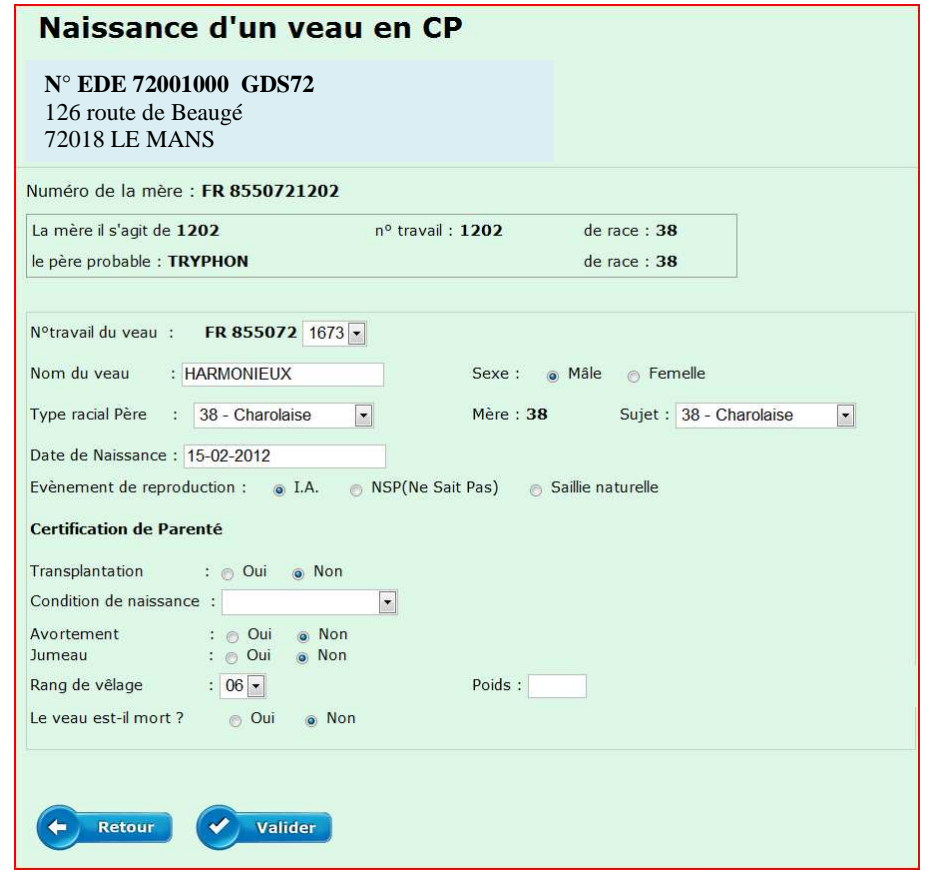

**Evènement de reproduction** : 3 choix possibles **IA, NSP(ne sait pas) ou Saillie naturelle**, Pour les deux premiers choix cochez le bouton radio correspondant seulement,

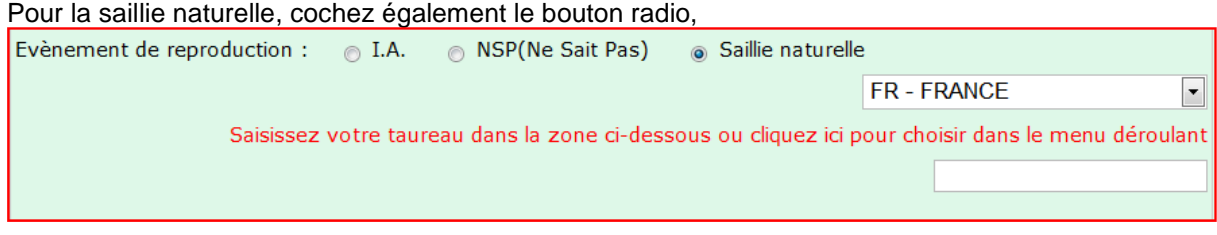

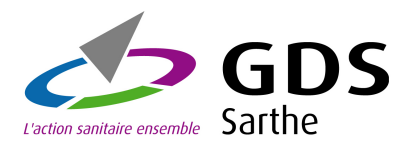

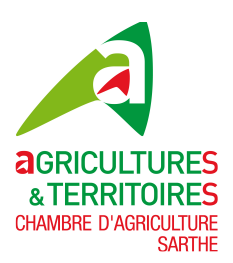

Dès que le bouton saillie naturelle est sélectionné, un menu arrive, vous devez soit saisir votre taureau dans la deuxième zone ou alors cliquez sur le lien rouge pour choisir votre taureau dans le menu déroulant, comme l'illustration ci-dessous :

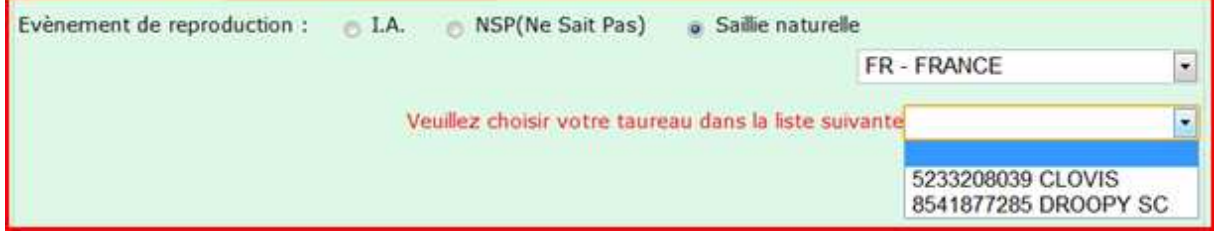

Pour les éleveurs hors contrôle de performance la saisie est terminée, vous validez votre saisie en appuyant sur le bouton **valider**

Pour les éleveurs en Contrôle de performance, nous allons passer à la partie de saisie des données Certification de Parenté :

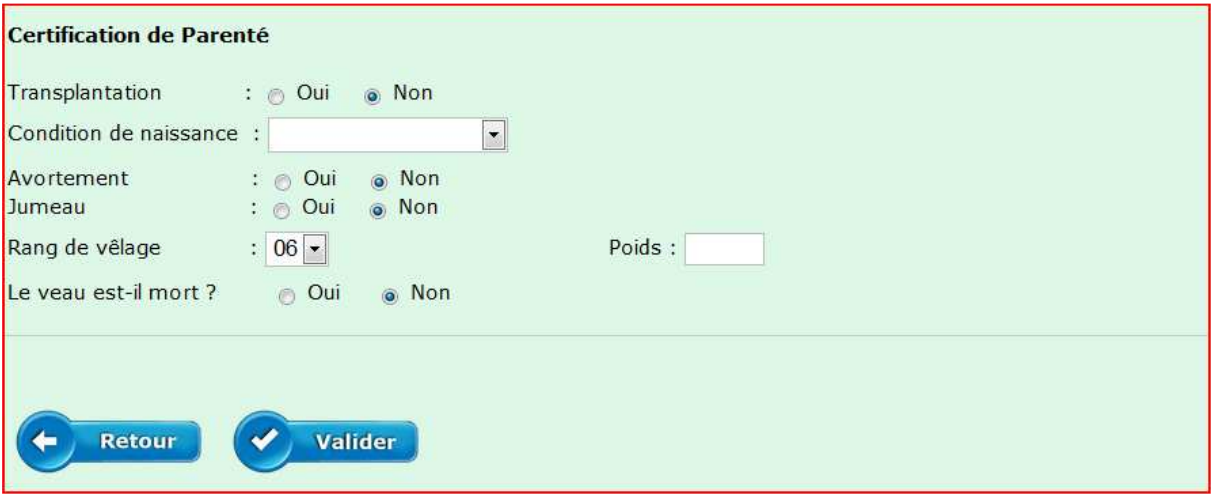

Même principe que pour la partie IPG, sélectionnez avec les boutons radio les zones **Transplantation, Avortement et Jumeau**

Indiquez la **condition de naissance**, avec le menu déroulant (sans aide, aide facile, aide difficile etc.) Indiquez le **rang de vêlag**e s'il n'est pas automatiquement connu Indiquez le **poids** du veau entre 15 et 85kgs

Si le **veau n'est pas mort**, validez votre saisie avec le bouton **valider**

Si le **veau est mort**, cochez le bouton **oui** et un nouveau menu va apparaître

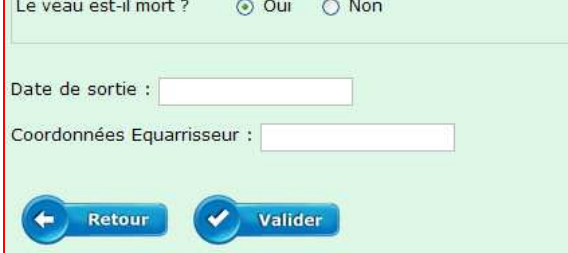

Indiquez la **date de sortie, les coordonnées de l'équarrisseur Ensuite** valider **votre saisie par le bouton**

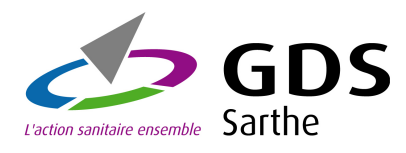

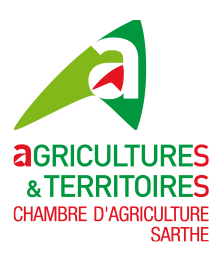

Confirmation de votre saisie naissance d'un veau

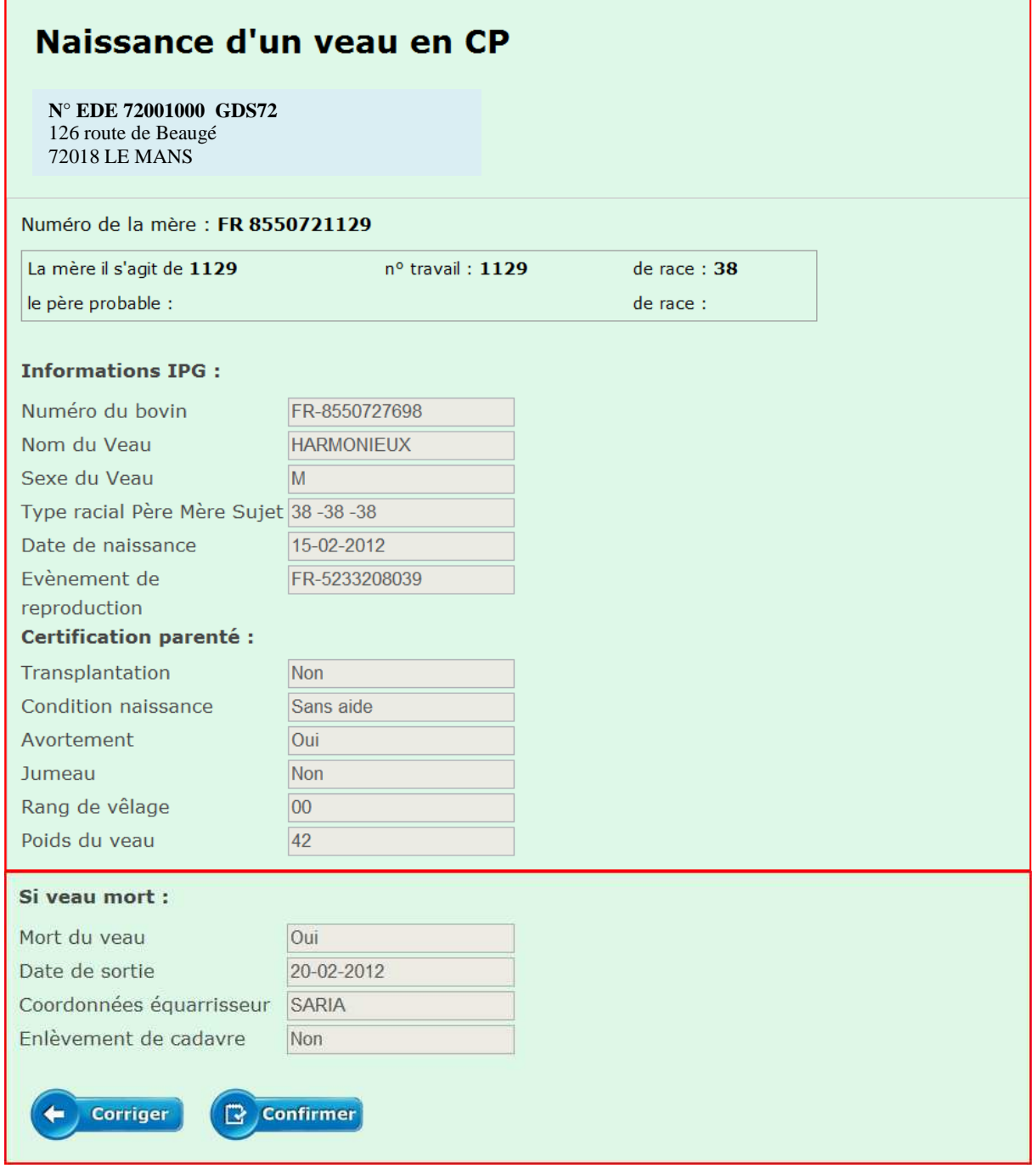

Voici la page de confirmation de votre saisie naissance

Vérifiez les informations saisies, si vous devez les modifier appuyez sur le bouton **corriger** sinon **confirmer**

#### **Après l'écran de confirmation vous êtes redirigé sur une nouvelle saisie naissance.**

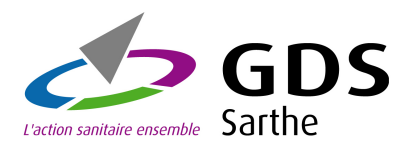

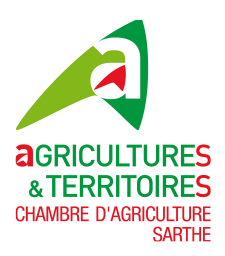

#### **3.2 2 Sortie**

Pour saisir une sortie, cliquez sur l'icône ou l'onglet Sortie :

Un premier écran apparaît : **sélectionnez-y le N° du bovin** dans le menu déroulant en cliquant sur la zone, vous pouvez saisir directement votre **n° de travail** pour une saisie plus rapide.

Sélectionnez la date de sortie avec le calendrier. Sélectionnez la cause de sortie dans le menu déroulant

Et pour finir saisissez les **coordonnées acheteurs**

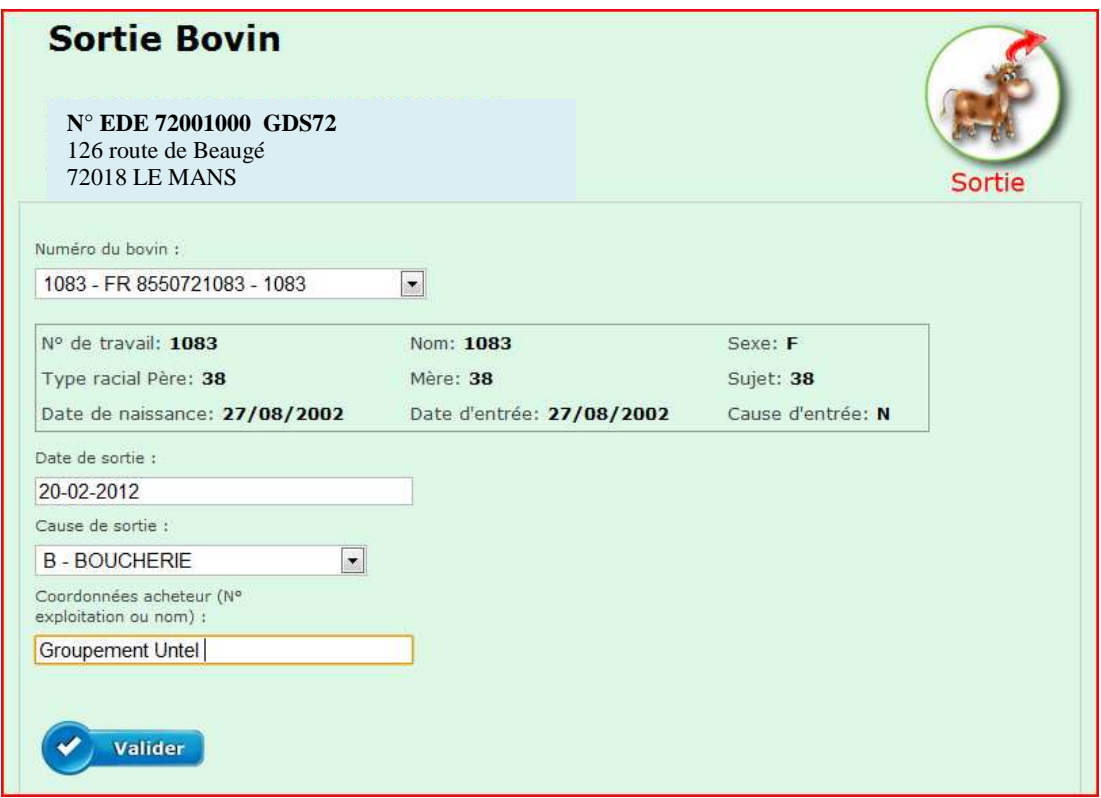

**Validez** avec le bouton les informations saisies

L'écran de confirmation vous permet de **confirmer** ou de **corriger** votre mouvement

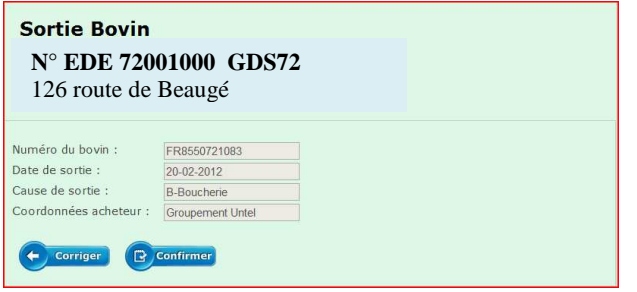

Après l'écran de confirmation vous êtes redirigé sur une nouvelle saisie sortie

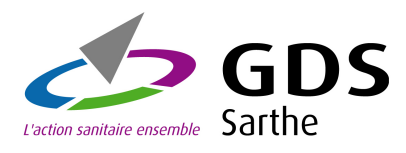

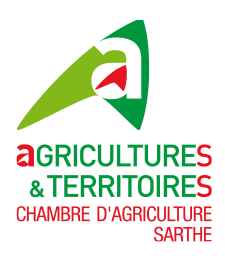

#### **3.2 3 Entrée**

Pour saisir une entrée, cliquez sur l'icône ou l'onglet Entrée :

Un premier écran apparaît : indiquez **le N° national du bovin**

Ensuite sélectionnez **la date d'entrée, la cause d'entrée et les coordonnées du vendeur** et si le bovin est un **mâle reproducteur**

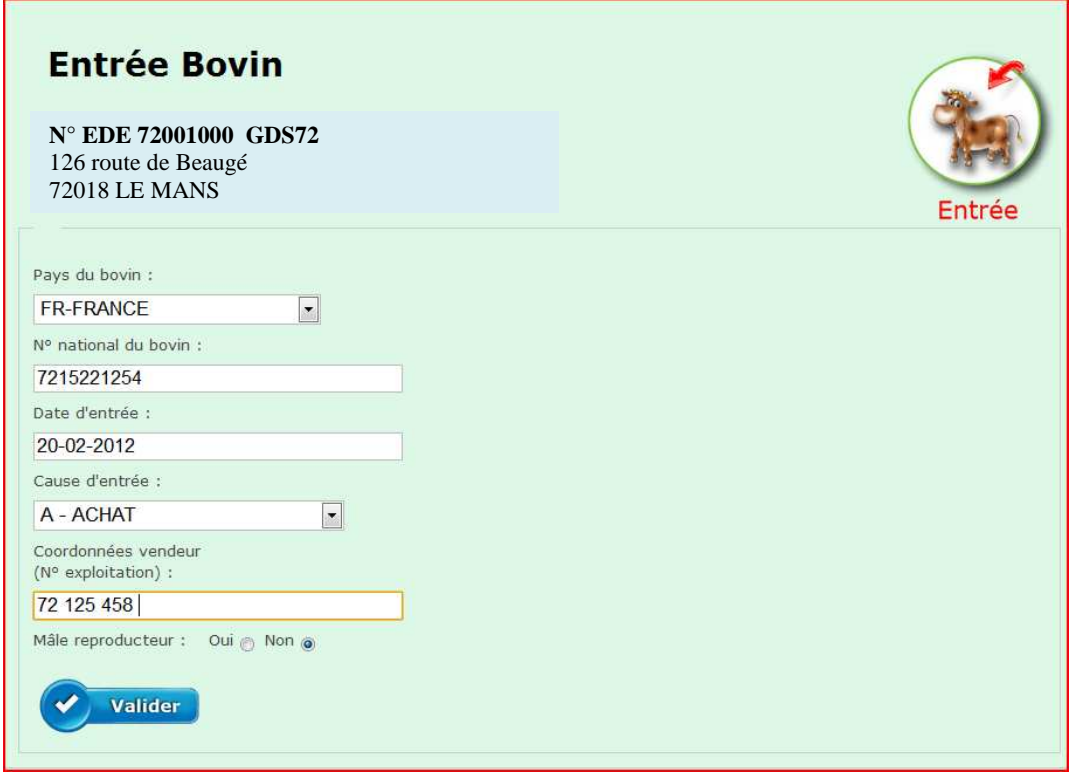

Voici un exemple d'écran après la saisie d'une Entrée

**Validez** avec le bouton les informations saisies

L'écran de confirmation vous permet de **confirmer** ou de **corriger** votre mouvement

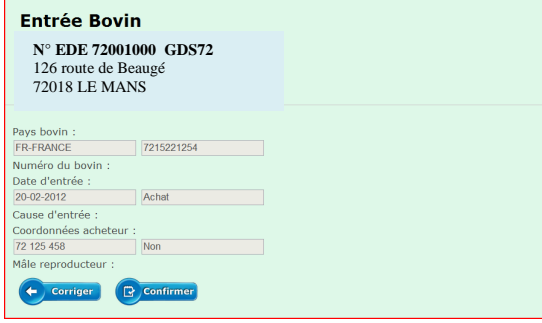

Après l'écran de confirmation vous êtes redirigé sur une nouvelle saisie sortie

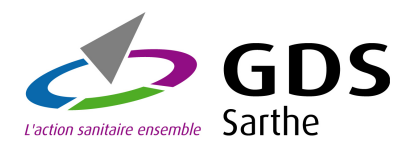

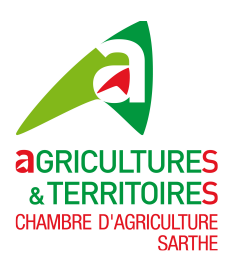

#### **3.2 4 Mort-né**

Pour saisir un mort-né non identifié, cliquez sur l'icône ou l'onglet mort-né :

Un premier écran apparaît : **sélectionnez-y le N° de la mère** dans le menu déroulant en cliquant sur la zone, vous pouvez saisir directement votre **n° de travail** pour une saisie plus rapide.

Une fois votre N° mère sélectionné, vous avez le dé tail de celle-ci Ensuite appuyez sur le bouton **Valider**

Dans l'écran de saisie d'un mort-né, vous n'avez pas à saisir le **N° travail** (N° national du veau) c'est le système qui le fourni automatiquement Ensuite faites votre saisie à l'identique d'une naissance,

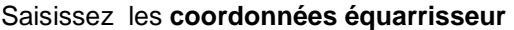

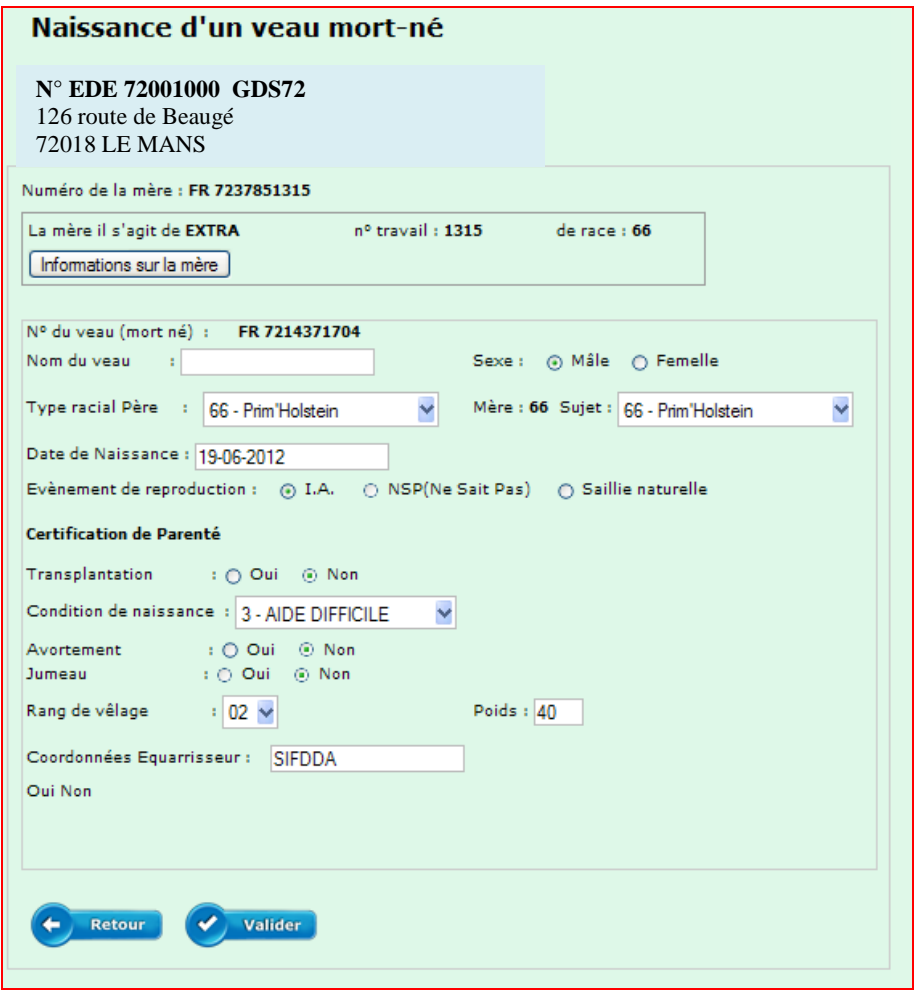

Ensuite validez et confirmez votre saisie

**Après l'écran de confirmation vous êtes redirigé sur une nouvelle saisie mort-né**

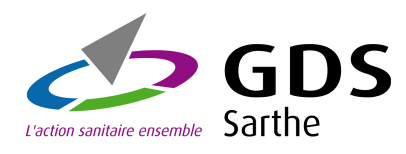

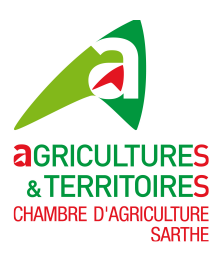

#### **3.2 5 Sortie en lot**

Pour saisir une sortie de lot de bovins,

cliquez sur l'icône ou l'onglet sortie en  $\overline{\text{lot}}$ :

Un premier écran apparaît : avec la liste de tous les bovins présents.

Vous pouvez réduire cette liste en tapant les premiers chiffres du n° de travail (voir ci-dessous)

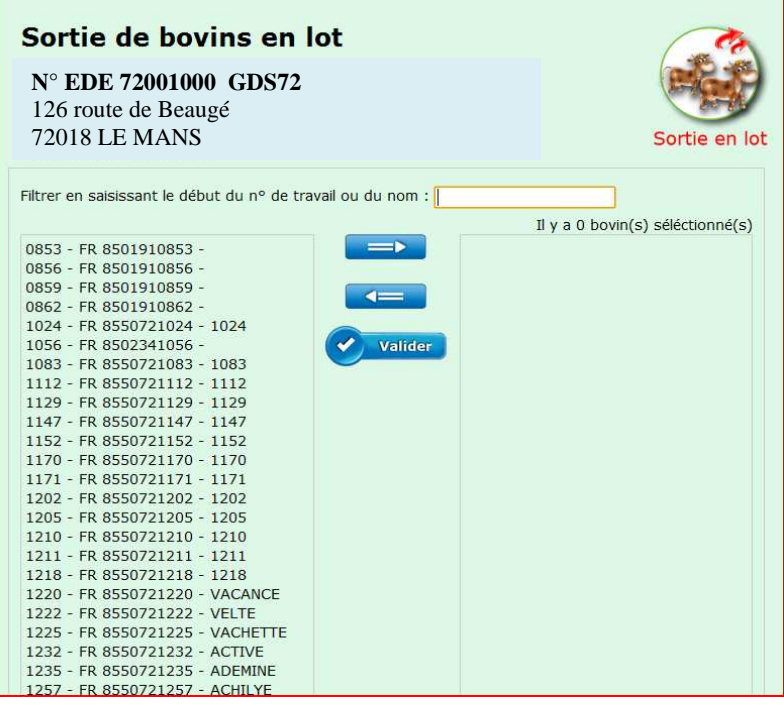

Filtre sur les bovins ayant un N° de travail commen çant par : **12**

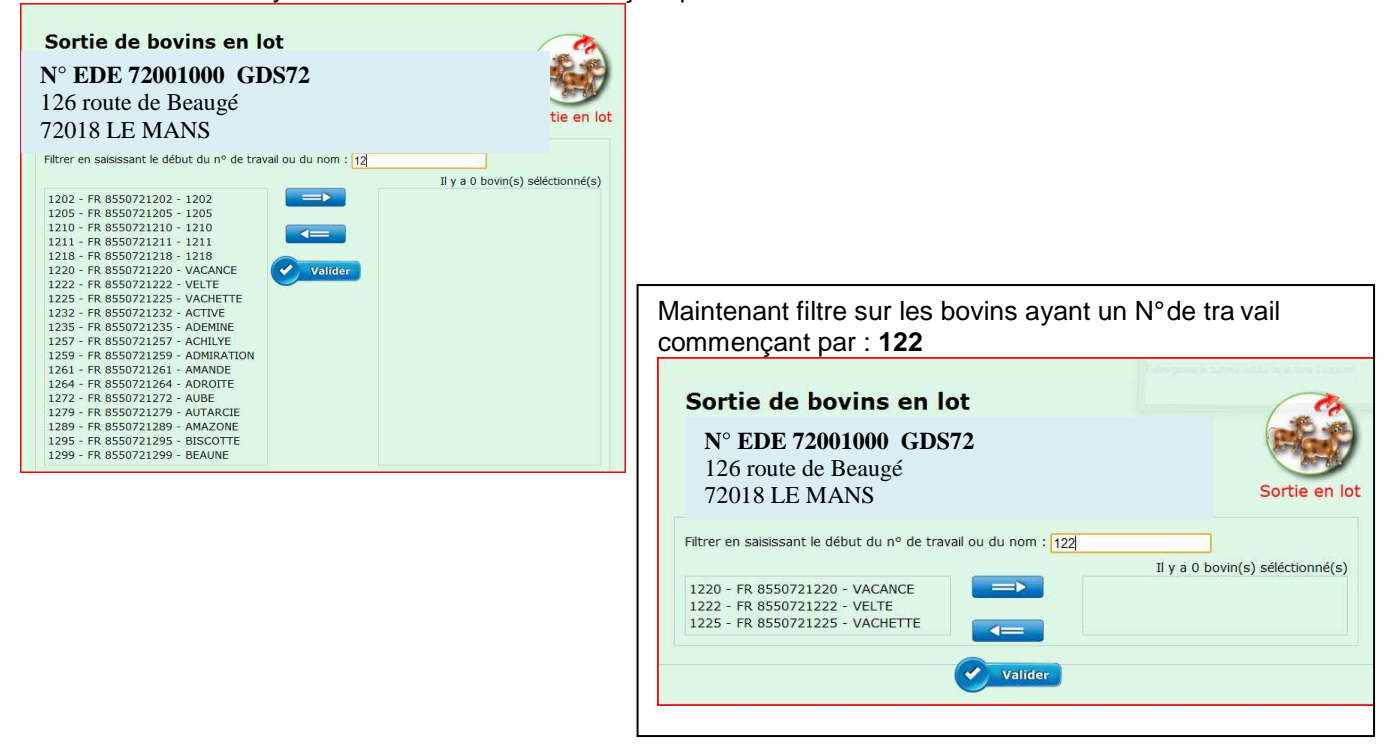

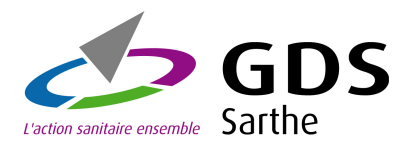

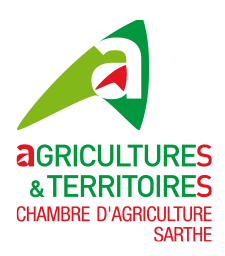

Après avoir filtré les bovins, il faut les sélectionner pour les emmener dans le cadre le plus à droite :

Deux possibilités :

• cliquez sur chaque bovin à sélectionner, une bordure verte entoure le bovin et ensuite cliquez sur la flèche de direction à droite pour les placer dans le cadre de droite :

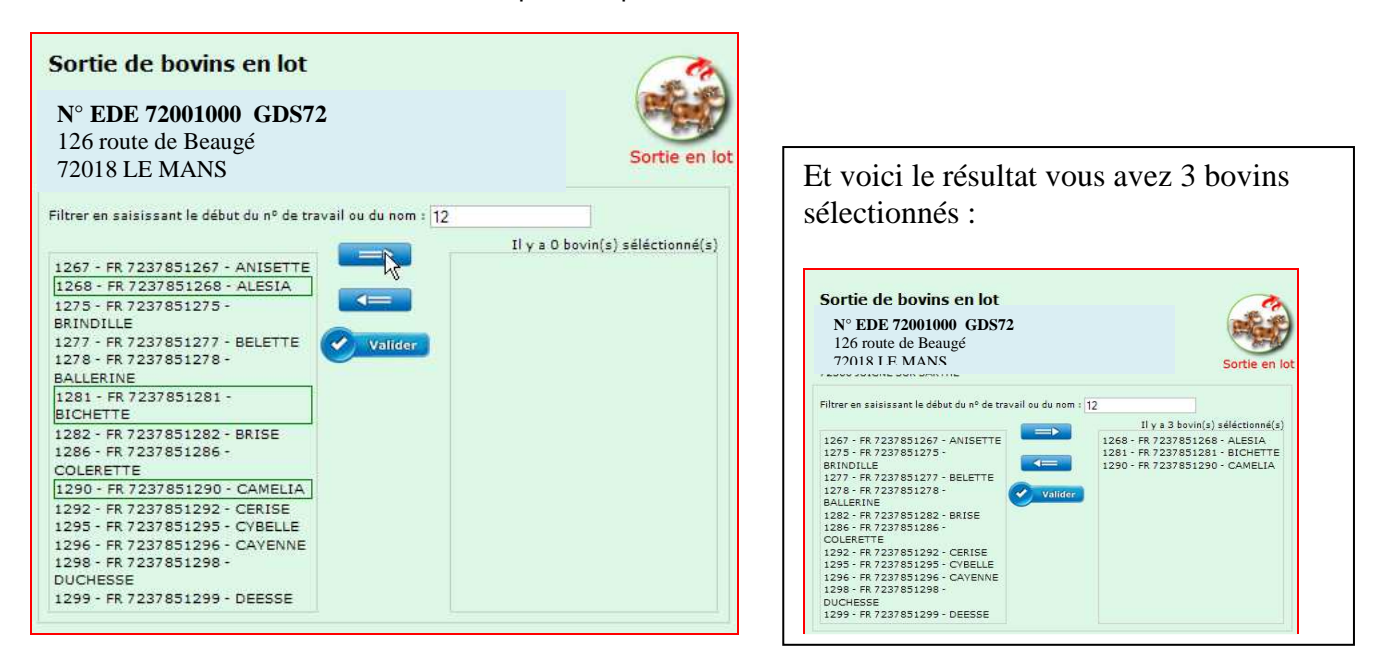

Pour désélectionner un bovin, faites la même chose, cliquez dessus, il s'entoure d'une bordure verte et cliquez sur la flèche de direction gauche pour les replacer dans le cadre de gauche, regardez le résultat sur la page suivante.

• La deuxième possibilité pour sélectionner ou désélectionner vos bovins est encore plus simple, **double cliquez sur celui-ci**

Après avoir sélectionné vos bovins à sortir cliquez sur le bouton **valider**  Voici la page obtenue

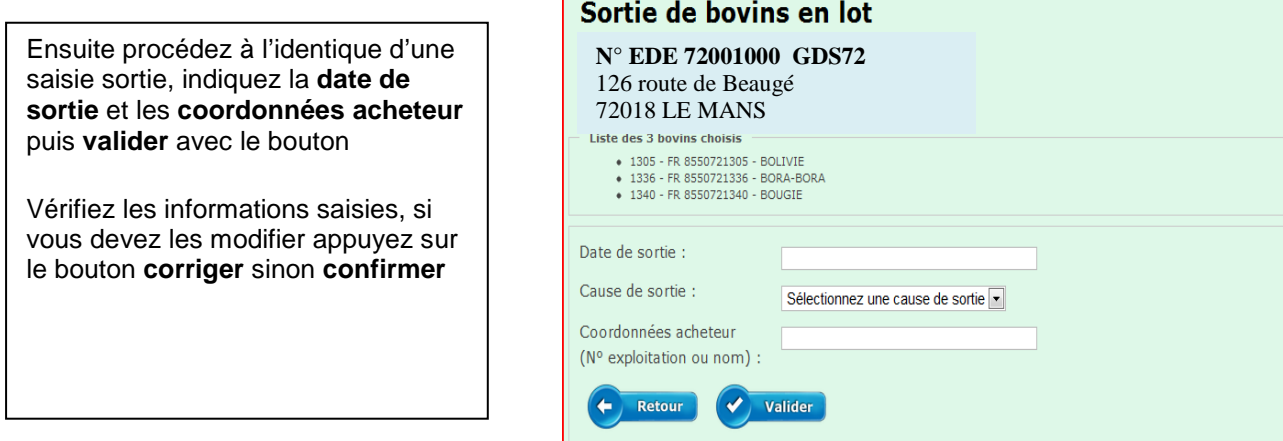

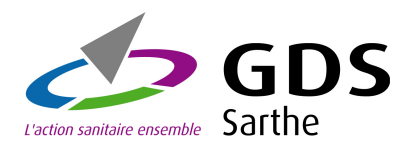

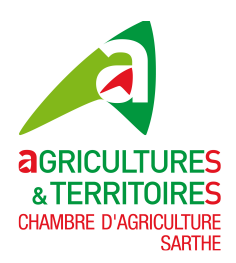

#### **3.2 5 Entrée en lot**

Pour saisir une entrée de lot de bovins, cliquez sur l'icône ou l'onglet entrée en lot :

Saisissez vos bovins en faisant « OK » à chacun, ils s'ajoutent en bas à gauche

Après avoir saisie vos bovins, vous pouvez les désélectionner, pour ceci appuyé sur le bouton avec une X rouge

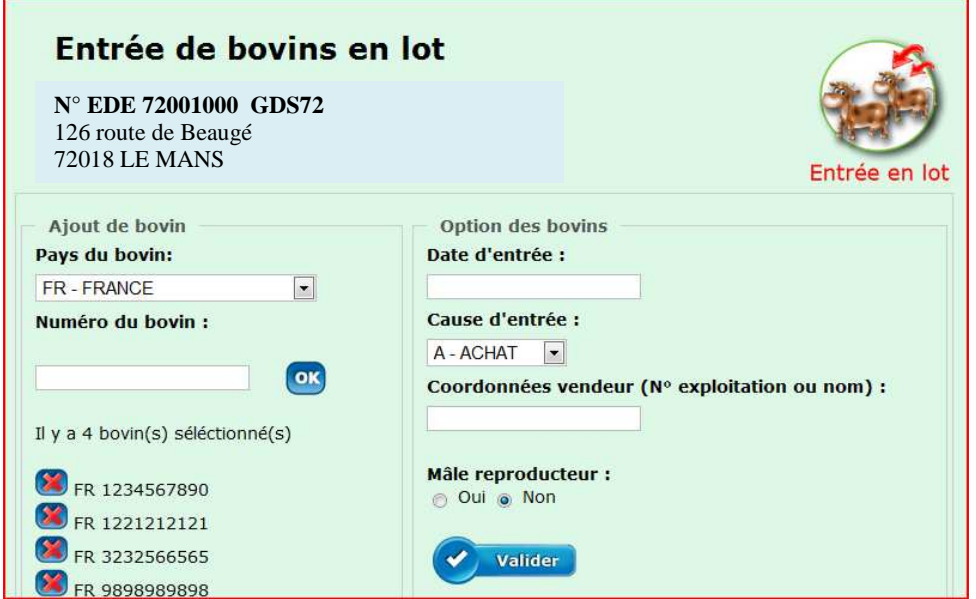

Ensuite procédez à l'identique d'une saisie entrée, indiquez la **date d'entrée** et les **coordonnées vendeur,** éventuellement sélectionnez le bouton **mâle reproducteur** puis **valider** avec le bouton

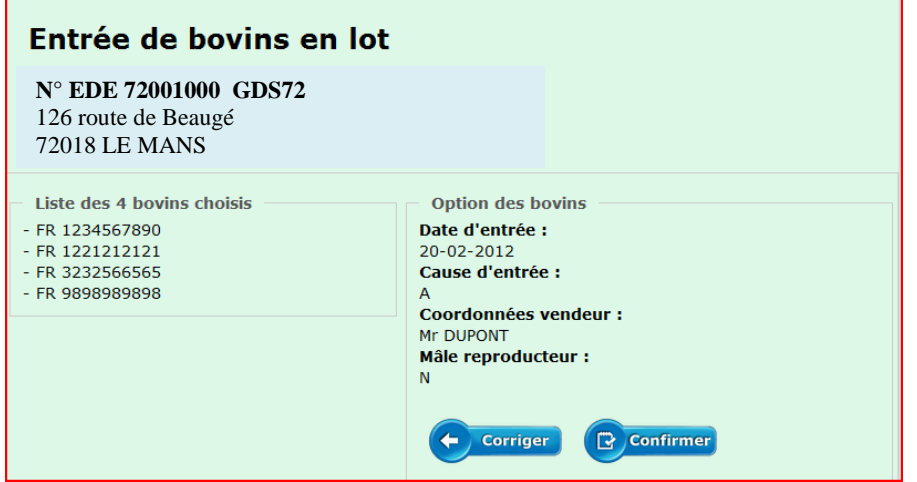

Vérifiez les informations saisies, si vous devez les modifier appuyez sur le bouton **corriger** sinon **confirmer**

Après l'écran de confirmation vous êtes redirigé sur une nouvelle saisie entrée de bovins en lot

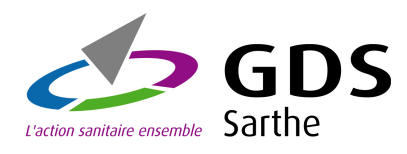

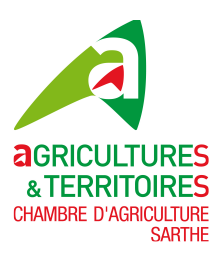

## **4 – Menu Boucles**

#### **4.1 Boucles**

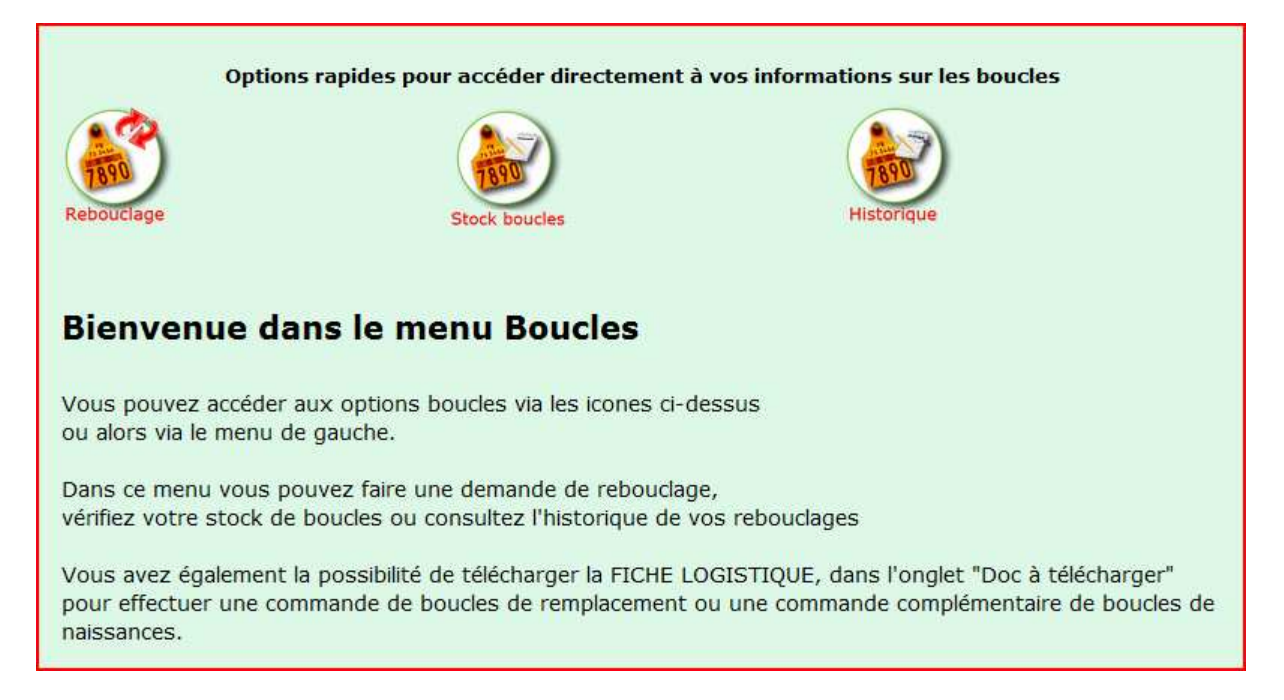

Dans ce module, vous pouvez accéder aux options de saisie et consultations via les icônes rapides du haut ou alors via le menu de gauche.

#### **4.2 Demande de rebouclage**

Pour faire une demande de rebouclage, cliquez sur l'icône rebouclage ou l'onglet demande de rebouclage

Un premier écran apparaît : saisissez votre bovin et appuyez sur le bouton OK, et recommencez pour les autres

Sélectionnez dans le menu déroulant le **type de rebouclage,** N° travail ou N° National Ensuite sélectionnez également dans les menus déroulants suivants le N'National du bovin et éventuellement la cause de remplacement (cette zone est facultative)

Pour les éleveurs qui ont des **boucles électroniques**, indiquez si **oui** ou **non** cette demande concerne un rebouclage électronique.

![](_page_20_Picture_109.jpeg)

![](_page_21_Picture_0.jpeg)

![](_page_21_Picture_1.jpeg)

#### Confirmation de votre demande de rebouclage

![](_page_21_Picture_88.jpeg)

#### **4.3 Stock de Boucles**

![](_page_21_Picture_89.jpeg)

Pour aller dans l'option stock de boucles, cliquez sur l'icône ou l'onglet stock de boucles

Dans cette option vous visualisez la totalité de vos boucles en stock, si vous avez plusieurs pages faites défiler avec les flèches droite et gauche du bas de page.

Vous avez la possibilité d'imprimer votre stock de boucles dans un fichier au format PDF ou de l'extraire dans une feuille Excel.

![](_page_22_Picture_0.jpeg)

![](_page_22_Picture_1.jpeg)

#### **4.4 Historique rebouclage**

Pour aller dans l'option historique rebouclage, cliquez sur l'icône ou l'onglet historique rebouclage

Sélectionnez une année et vous visualiserez le nombre et les N° de boucles refaites

![](_page_22_Picture_47.jpeg)

Si vous avez plusieurs pages faites défiler avec les flèches droite et gauche du bas de page.

Vous avez la possibilité d'imprimer votre historique de rebouclage dans un fichier au format PDF ou de l'extraire dans une feuille Excel.

![](_page_23_Picture_0.jpeg)

![](_page_23_Picture_1.jpeg)

## **5 – Menu Consultation/Historique**

#### **5.1 Consultation/Historique**

Dans ce module, vous pouvez accéder aux options de consultations via les icônes rapides du haut ou alors via le menu de gauche.

![](_page_23_Picture_5.jpeg)

#### **5.2 Inventaire**

![](_page_23_Picture_73.jpeg)

Indiquez la date de visualisation de votre inventaire et appuyez sur le bouton **Recherche** 

![](_page_24_Picture_0.jpeg)

![](_page_24_Picture_1.jpeg)

![](_page_24_Picture_56.jpeg)

Si vous avez plusieurs pages faites défiler avec les flèches droite et gauche du bas de page. **Vous pouvez trier votre inventaire par les entêtes de colonne, N° trav, N° national, sexe, race, etc** 

Ces tris seront conservés à l'impression ou à l'extraction Excel

Vous avez la possibilité d'imprimer votre inventaire dans un fichier au format PDF ou de l'extraire dans une feuille Excel

![](_page_24_Picture_57.jpeg)

![](_page_24_Picture_58.jpeg)

.

![](_page_25_Picture_0.jpeg)

![](_page_25_Picture_1.jpeg)

**5.3 Historique mouvements** 

![](_page_25_Picture_108.jpeg)

Indiquez le **type de mouvement** en cliquant dans la zone, vous avez le choix entre **Naissances, Entrées, Sorties et Tous mouvements**, indiquez **la période** de recherche et appuyez sur le bouton **Recherche** 

![](_page_25_Picture_109.jpeg)

Comme les autres écrans de consultation, si vous avez plusieurs pages faites défiler avec les flèches droite et gauche du bas de page. **Vous pouvez trier votre historique mouvements par les entêtes de colonne, N° trav, N° national, sexe, race, etc** 

 Ces tris seront conservés à l'impression ou à l'extraction Excel

Vous avez la possibilité d'imprimer votre historique mouvements dans un fichier au format PDF

#### **ou de l'extraire dans une feuille Excel**

![](_page_26_Picture_0.jpeg)

![](_page_26_Picture_1.jpeg)

**5.4 Historique notifications** 

![](_page_26_Picture_3.jpeg)

Cette option vous permet de vérifier vos saisies de notification, prenez l'habitude de consulter cette page après vos saisies

Par défaut la dernière saisie y est renseignée, mais vous pouvez cliquer sur la zone sélection date notification pour choisir votre date

Ensuite appuyez sur le bouton **Recherche** 

Comme les autres écrans de consultation, si vous avez plusieurs pages faites défiler avec les flèches droite et gauche du bas de page. **Vous pouvez trier votre historique notification par les entêtes de colonne, N° trav, N° national, sexe, race, etc** 

 Ces tris seront conservés à l'impression ou à l'extraction Excel

Vous avez la possibilité d'imprimer votre historique notification dans un fichier au format PDF **ou de l'extraire dans une feuille Excel**

.

![](_page_26_Picture_130.jpeg)

![](_page_27_Picture_0.jpeg)

![](_page_27_Picture_1.jpeg)

### **6 – Menu UGB**

#### **6.1 Menu UGB**

#### Bienvenue dans le menu UGB

Vous pouvez accéder aux options via le menu de gauche.

Dans ce menu vous pouvez consulter votre UGB extensif, UGB redevance pollution eau ou CVO équarrissage, en indiquant la période désirée.

#### **6.2 UGB extensif**

![](_page_27_Picture_93.jpeg)

Dans ce module, vous pouvez accéder aux options UGB via le menu de gauche.

Sélectionnez **la période** pour votre calcul UGB extensif et appuyez sur le bouton **Recherche** 

![](_page_27_Picture_94.jpeg)

Pour voir le détail par bovin, appuyez sur le bouton **Détail/bovin**

Attention si la période choisie dépasse la date du jour ! Ceci ne sera qu'une estimation considerant qu'il n'y aura plus aucun mouvement de bovin (Naissance, entrée, sortie) à partir de ce jour.

![](_page_27_Picture_14.jpeg)

![](_page_28_Picture_0.jpeg)

![](_page_28_Picture_1.jpeg)

![](_page_28_Picture_107.jpeg)

Si vous avez plusieurs pages faites défiler avec les flèches droite et gauche du bas de page. **Vous pouvez trier vos UGB extensif par les entêtes de colonne, N° National, N°trav, Nom, Sexe, etc** 

 Ces tris seront conservés à l'impression ou à l'extraction Excel

Vous avez la possibilité d'imprimer votre UGB extensif dans un fichier au format PDF **ou de l'extraire dans une feuille** 

**Excel**

#### **6.3 UGB redevance pollution eau**

![](_page_28_Picture_8.jpeg)

Sélectionnez **la période** pour votre calcul UGB redevance pollution eau et appuyez sur le bouton **Recherche** 

Ne sont comptabilisés que les bovins identifiés dans la base de données nationale de l'identification (BDNI). Chaque bovin<br>présent au cours de l'année d'activité est comptabilisé en fonction de sa catégorie au 1er janvier

![](_page_28_Picture_108.jpeg)

![](_page_29_Picture_0.jpeg)

![](_page_29_Picture_1.jpeg)

### **6.4 CVO Equarrissage**

![](_page_29_Picture_25.jpeg)

Sélectionnez **la période** pour votre calcul CVO Equarrissage et appuyez sur le bouton **Recherche** 

![](_page_30_Picture_0.jpeg)

![](_page_30_Picture_1.jpeg)

#### CVO Equarrissage suite

![](_page_30_Picture_23.jpeg)

Pour voir le détail par bovin, appuyez sur le bouton **Détail/bovin**

![](_page_31_Picture_0.jpeg)

![](_page_31_Picture_1.jpeg)

#### CVO Equarrissage suite

![](_page_31_Picture_40.jpeg)

Si vous avez plusieurs pages faites défiler avec les flèches droite et gauche du bas de page. **Vous pouvez trier vos CVO Equarrissage par les entêtes de colonne, N° National, N°trav, Nom, Sexe, etc** 

Ces tris seront conservés à l'impression ou à l'extraction Excel

Vous avez la possibilité d'imprimer votre CVO Equarrissage dans un fichier au format PDF ou de l'extraire dans une feuille Excel.

![](_page_32_Picture_0.jpeg)

![](_page_32_Picture_1.jpeg)

## **7 – Déconnexion de votre espace privé**

#### **7.1 Déconnexion**

![](_page_32_Figure_4.jpeg)